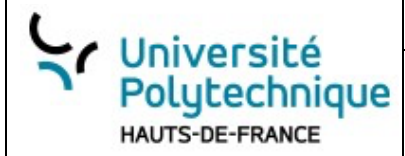

GUI GITHUB

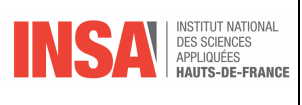

# **Exploration des outils visuels pour GitHub**

#### **Objectif :**

Ce TP vise à vous familiariser avec divers outils visuels qui peuvent rendre votre expérience GitHub plus intuitive et productive. Vous découvrirez et choisirez les outils qui correspondent le mieux à vos besoins et préférences.

#### **Instructions :**

Vous allez explorer une sélection d'outils visuels pour GitHub. Pour chacun, vous aurez à installer l'outil (si nécessaire), le configurer et l'utiliser pour effectuer une série de tâches courantes liées à la gestion de dépôts GitHub. Ensuite, vous évaluerez l'outil en fonction de sa facilité d'utilisation, de ses fonctionnalités et de son intégration avec GitHub.

### **I. C.R. à rendre : Rapport et Réflexion**

### *1. Feedback et Comparaison*

Étape N°1 : Rédigez un bref compte-rendu pour chaque outil décrivant votre expérience, ses points forts et ses points faibles.

Étape N°2 : Comparez les outils et discutez des avantages de l'un par rapport à l'autre.

### *2. Sélection finale*

Étape N°3 : Choisissez l'outil que vous avez préféré et justifiez votre choix. Considérez les aspects tels que l'expérience utilisateur, les fonctionnalités, la performance et l'intégration avec GitHub.

### *3. Réflexion*

Étape N°4 : Pensez à comment ces outils pourraient s'intégrer dans votre flux de travail actuel. Seraientils utiles pour vos projets futurs ? Comment pourraient-ils améliorer votre productivité ?

#### **Un compte-rendu comme présenté ci-dessus et à rendre à la fin de ce TP.**

### **II.Question préliminaire sur le pull request**

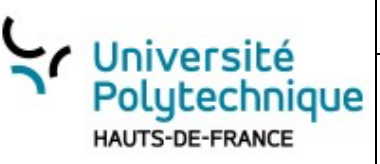

GUI GITHUB

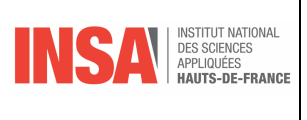

Étape N°5 : je veux modifier le dépô[t https://github.com/adafruit/circuitpython](https://github.com/adafruit/circuitpython) . donnez toutes les étapes permettant de le faire ? Ai-je le droit de fusionner avec le projet principal ? Étape N°6 : Qu'est-ce qu'un pull request ?

### **III. Visual Studio**

Bien que Visual Studio Code (VS Code) ne soit pas à proprement parlé un GUI Git dédiée, ses extensions et son intégration Git le rendent très pratique pour gérer des dépôts GitHub.

La page : [https://vscode.github.com](https://vscode.github.com/) vous présente les bases de l'utilisation de github avec VS.

### *1. Tutorial*

Étape N°7 : Débutez par un tuto ( [20-minute tutorial](https://docs.microsoft.com/en-us/learn/modules/introduction-to-github-visual-studio-code/) )

## Get started with GitHub in Visual Studio Code

Check out our 20-minute tutorial to get the best of GitHub in the editor.

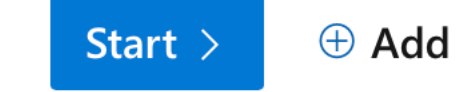

#### Puis

Pour chacune des parties de ce tutorial, une explication vous est donnée et vous terminez par un petit exercice.

#### *2. Extensions*

Étape N°8 : Mettez-vous sur un dépôt (par exemple <https://github.com/adafruit/circuitpython> ) C Étape N°9 : Installez et testez par exemple, ces extensions :

- Git History
- Git Graph
- GitLens
- …

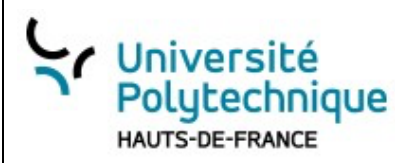

GUI GITHUB

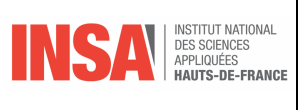

### **IV. GitHub Desktop**

Il s'agit de la GUI officielle développée par GitHub. Elle est conçue pour simplifier les opérations Git courantes et l'intégration avec GitHub est naturellement transparente.

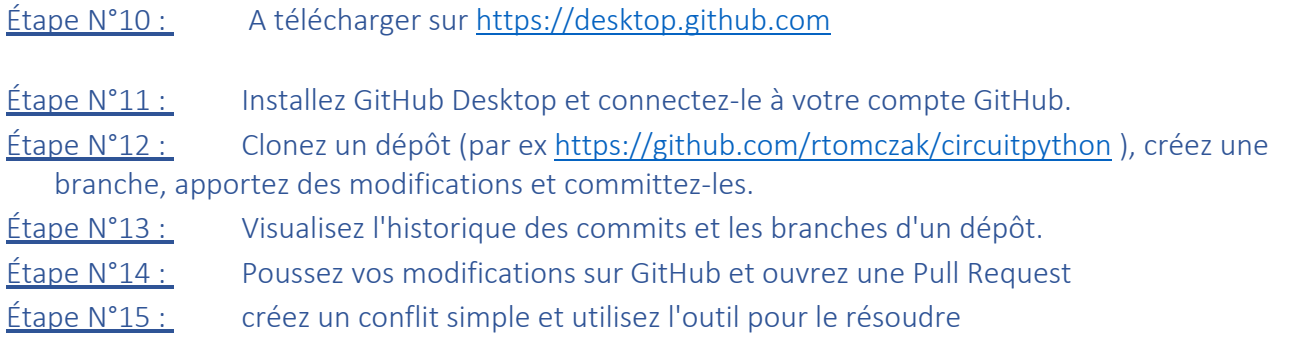

### **V. Sourcetree :**

Une interface utilisateur gratuit et fournie par Atlassian, les créateurs de Bitbucket. Elle est gratuite pour une utilisation individuelle et offre de nombreuses fonctionnalités avancées.

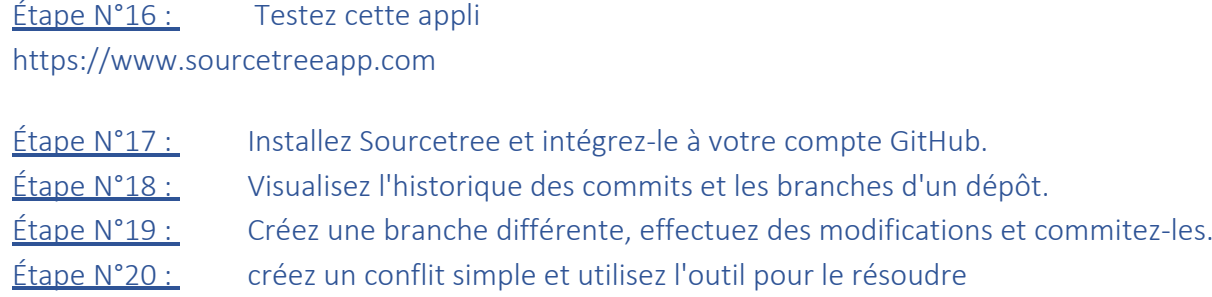

### **VI. Programme : GitHub Global Campus**

GitHub Global Campus est une initiative de GitHub visant à fournir des outils, des cours, et un soutien à la communauté éducative mondiale : conçu pour les étudiants, les éducateurs et les chercheurs.

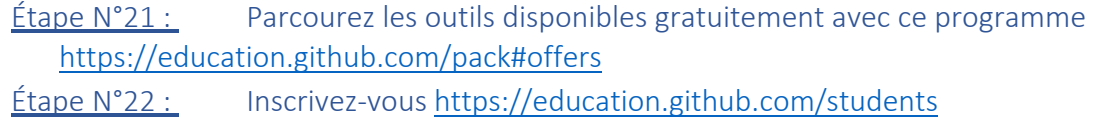

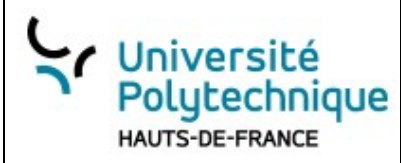

GUI GITHUB

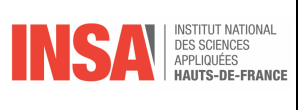

### **VII.GitKraken :**

Bien que la version Pro soit payante, GitKraken offre une version gratuite avec des fonctionnalités de base qui sont souvent suffisantes pour les développeurs individuels.

Étape N°23 : Regardez la présentation : <https://www.youtube.com/watch?v=oA4TmY6HHKY> Étape N°24 : Le téléchargement se fait à : [https://www.gitkraken.com](https://www.gitkraken.com/) mais avec le pack Campus de GitHub, la version intégrale est gratuite : [https://education.github.com/pack?utm\\_source=github+gitkraken](https://education.github.com/pack?utm_source=github+gitkraken)

Étape N°25 : Installez GitKraken et associez-le à votre compte GitHub. **Étape N°26 :** Visualisez l'historique des commits et les branches d'un dépôt. Étape N°27 : Fusionnez des branches et résolvez des conflits potentiels. Étape N°28 : créez un conflit simple et utilisez l'outil pour le résoudre